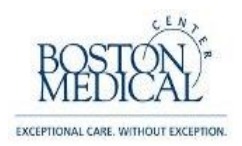

# **Workday Effort Certification – Employee**

The purpose of this job aid is to provide instructions regarding the review, modification, and certification of effort reports generated in the Workday Time and Effort System. As the Effort Certifier (Employee), you will be responsible for reviewing your effort report, making changes if it is not correct, and certifying its accuracy once completed. The reports are initiated by the Effort Manager (Research Finance) and routed to the Effort Reviewer (Research Administrator) for the department. The certification will be available for your review, and will appear in your Workday Inbox once your Effort Reviewer has approved the report and routed it to you. Both the Effort Reviewer and the Employee have the opportunity to modify the report to accurately reflect where time and effort was spent across the 6-month reporting period. In the case where the effort report is already correct, simply certify the statement, as is.

1. Log into Workday: <https://www.myworkday.com/bmc>

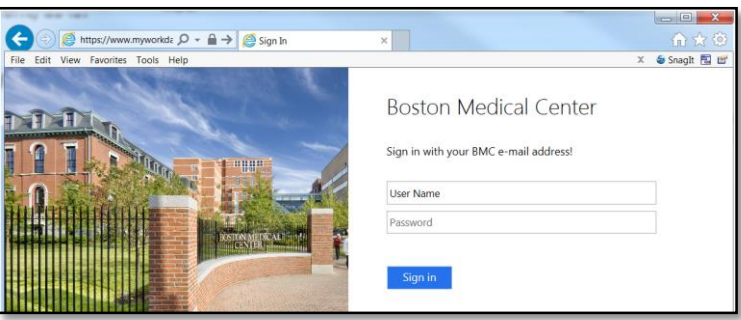

2. Once you have logged in, click on your name in the upper right and choose 'Inbox' from the drop down menu. There will be a small orange circle with a number in it when you have certifications awaiting your review. (If this is your first time logging in you will see a "Let's get started" screen)

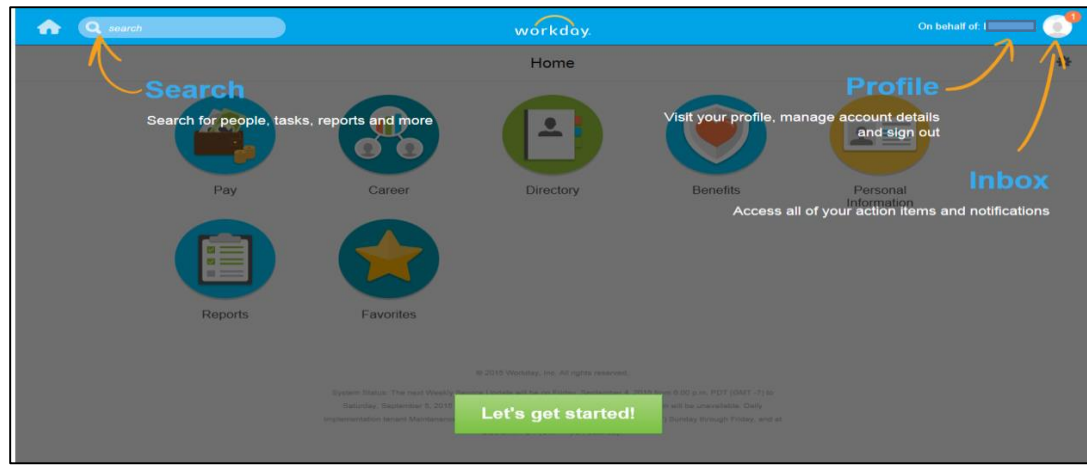

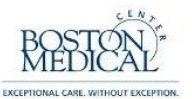

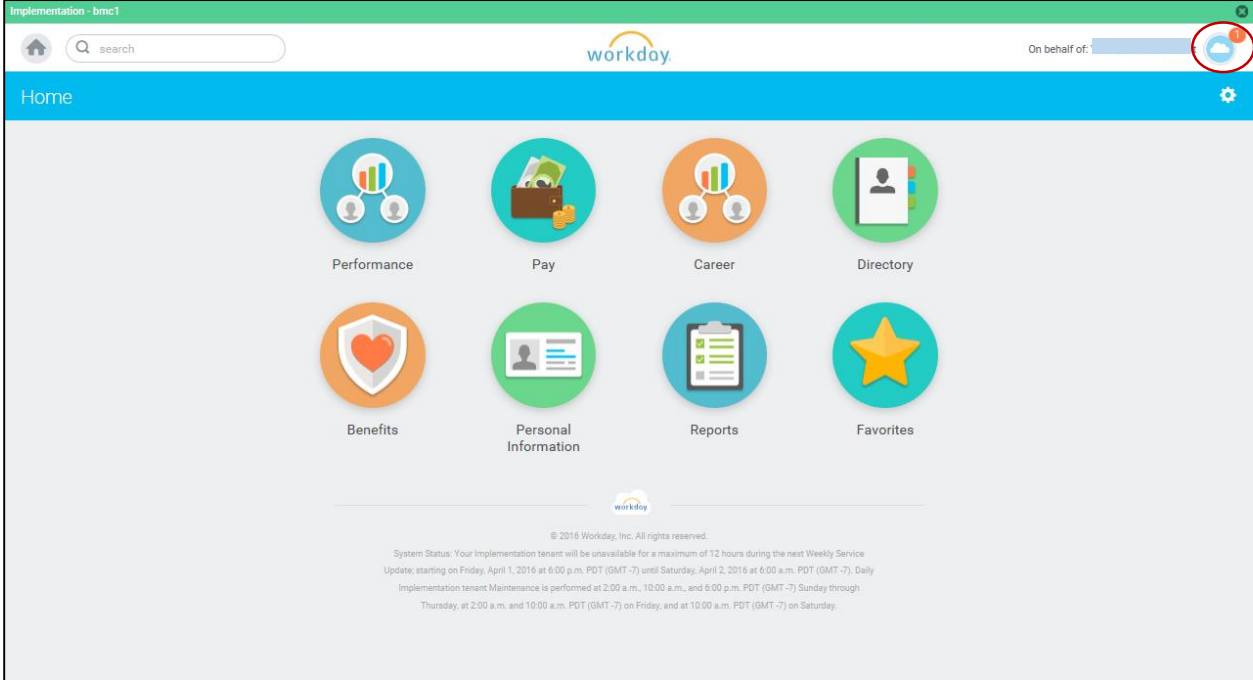

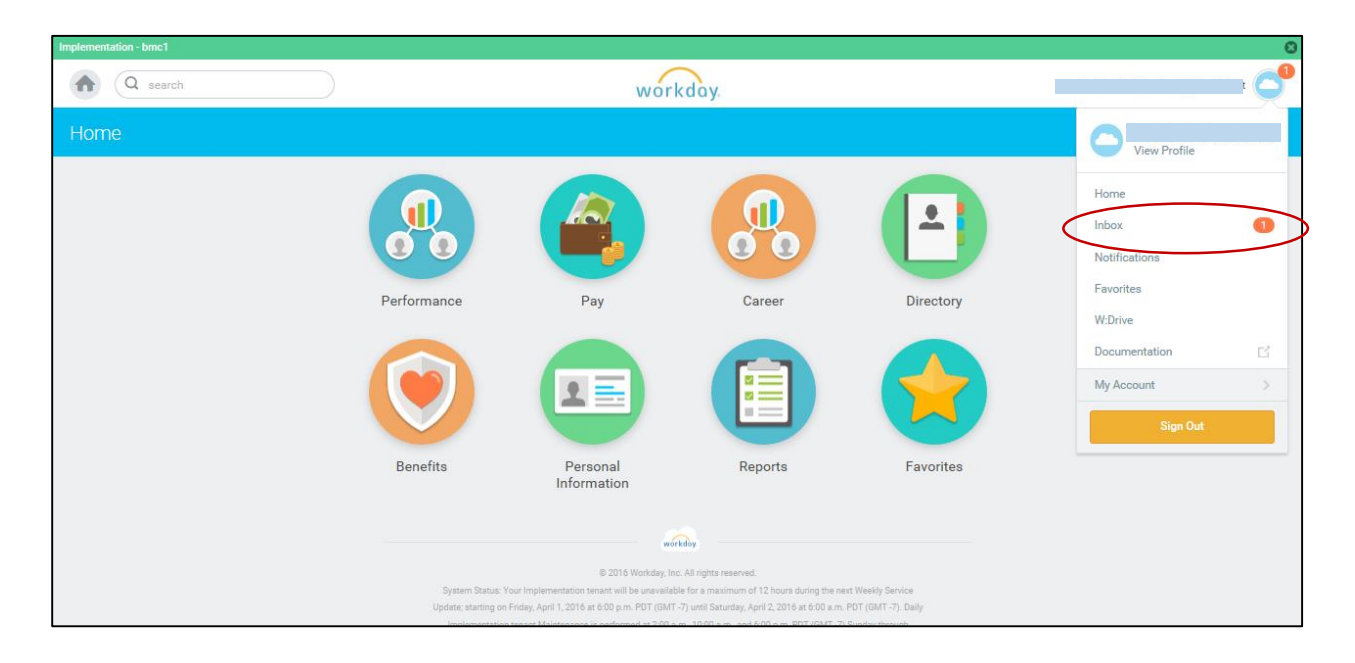

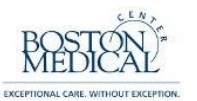

3. A list of active certifications pending your certification is found on the left side of the screen under the tab titled, 'Actions'. Clicking an item from the list will open it on the right side of the screen. Click the toggle icon to view a selected certification in full screen mode.

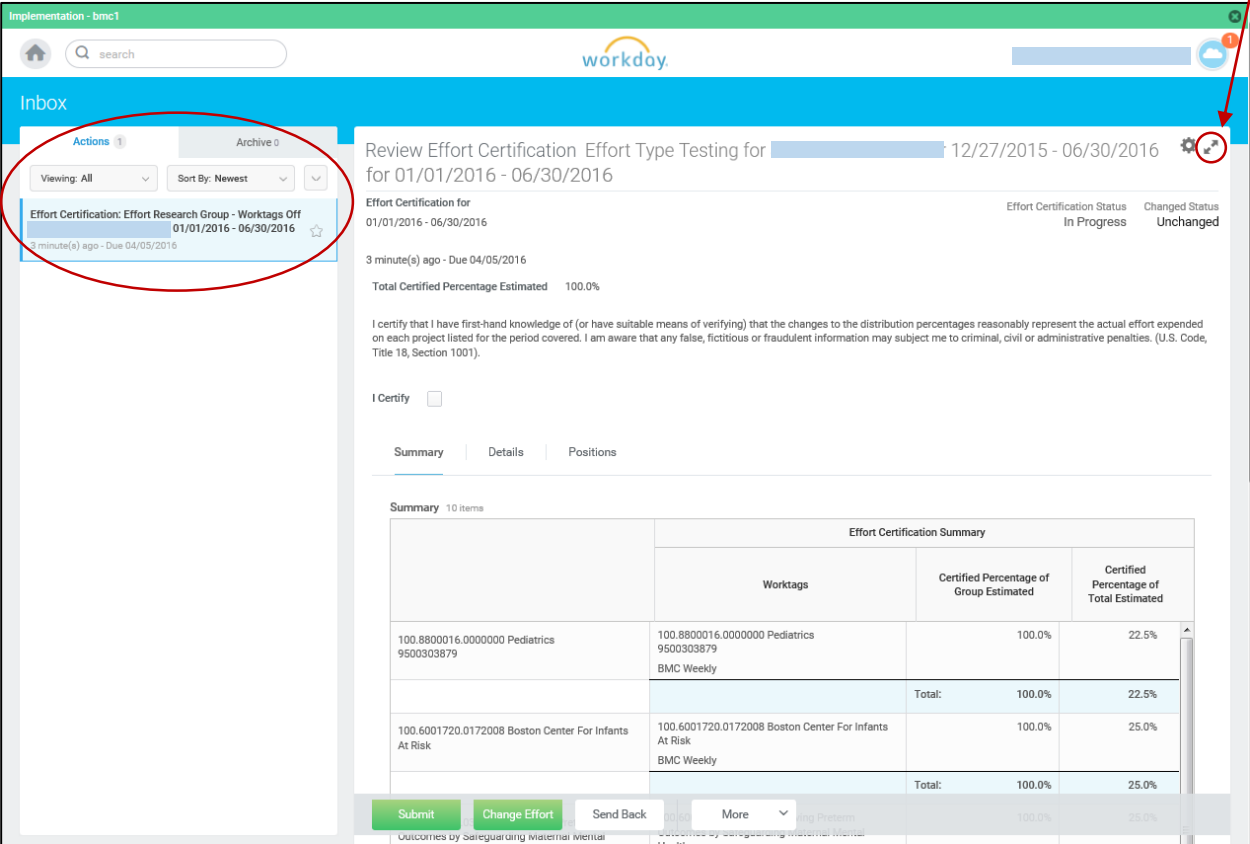

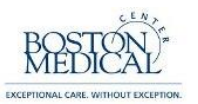

4. Anatomy of an Effort Certification:

The name of the employee and certification period are located along the top of the screen.

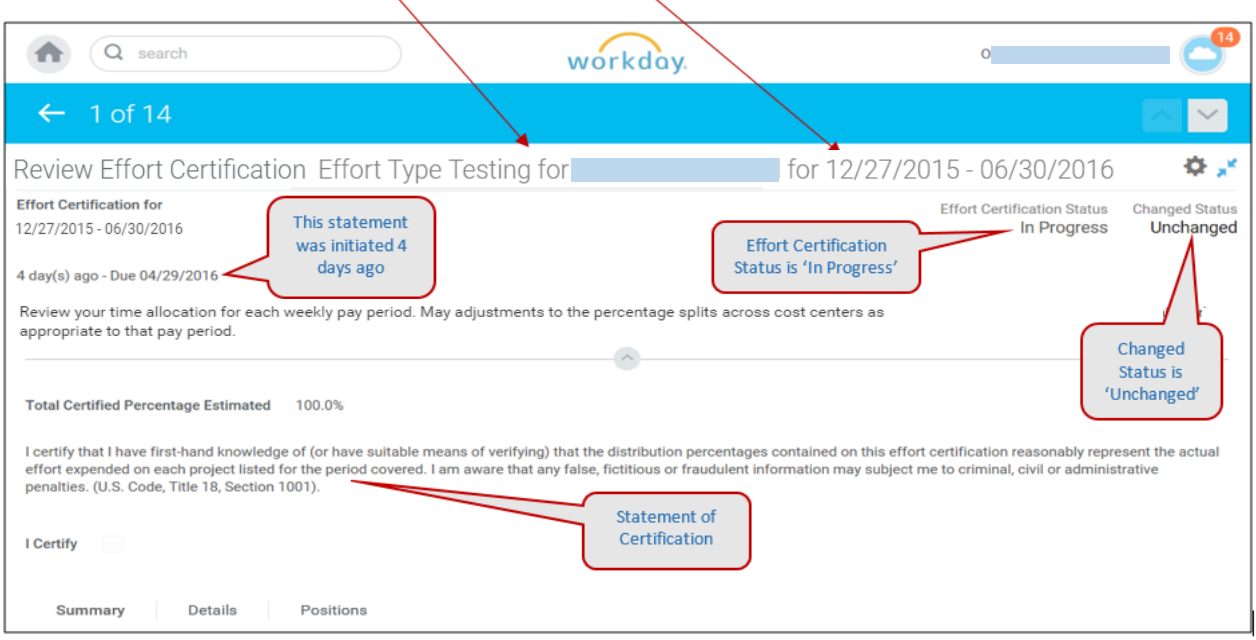

Note: the Effort Certification Status will change to 'Submitted' once the employee certifies the statement and change to 'Certified' once the statement is approved by Research Finance. The Changed Status simply updates to 'Changed' if changes are made to the effort distribution.

5. Scroll to the middle of the screen to view the time and effort totals for the period. There are Summary, Details and Positions tabs. The Summary tab displays the cumulative percentage average for the entire certification period.

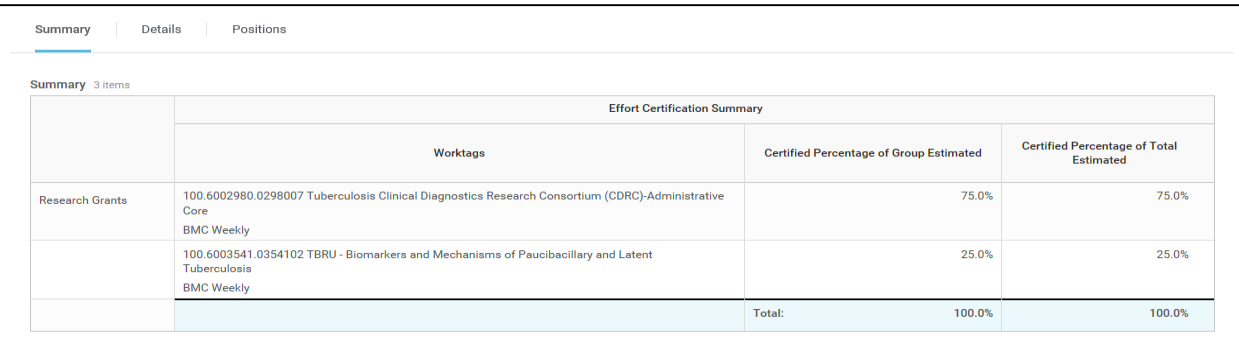

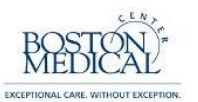

6. This Details tab should be your primary focus. This tab shows every pay period contained in the certification period. Ensure that the cost centers and corresponding effort percentages reflect the project(s) where you expended effort for that pay period.

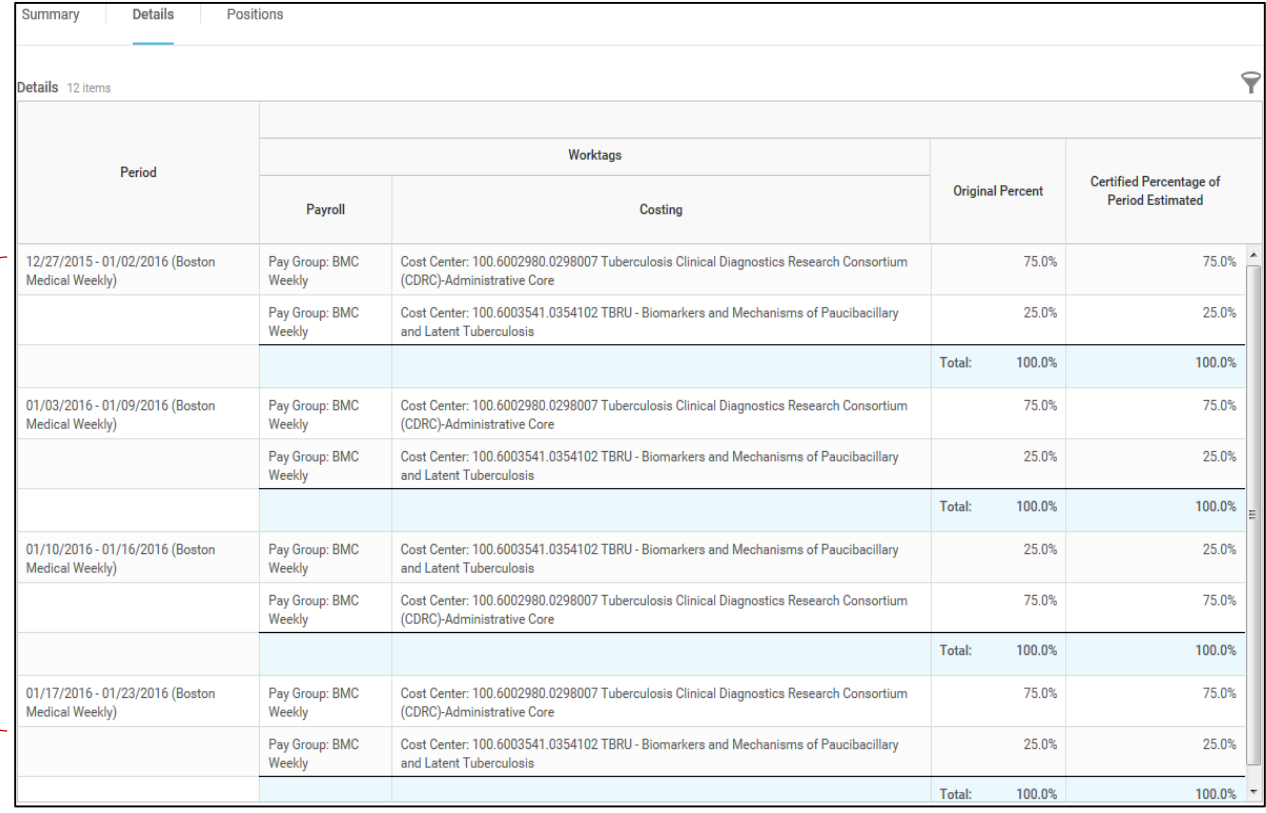

Note: for the purposes of this work aid, we have only included four pay periods. During the semiannual effort certification period, you will be reviewing 26 weekly pay periods.

## 7. "Positions" tab.

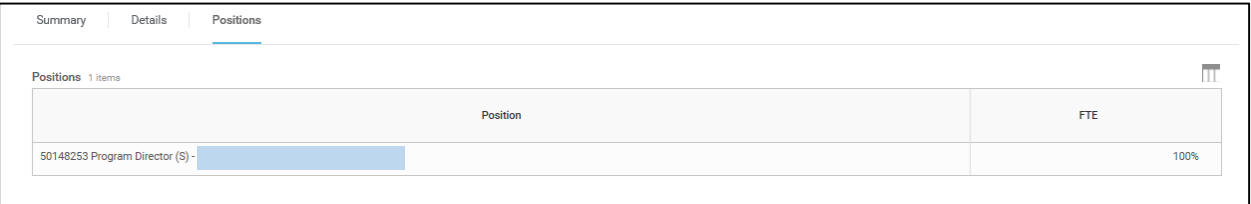

# **Workday Effort Certification – Employee (cont.)**

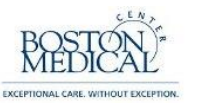

8. Scroll to the bottom of the screen to view the 'Process History' and a field used to enter comments. *Please keep in mind that these comments will be permanently attached to this record and reviewable during routine audits. This field should only be used to aid downstream certifiers and reviewers to understand the reasoning behind modifications to the original effort statement.* 

Note: the first step in the process will always state 'Effort Certification – Step Completed'. This simply indicates that Research Finance has initiated the Effort Certification process, not that the statement has been certified. The Effort Reviewer has completed the administrative review and the certification is now ready for your review as the Employee.

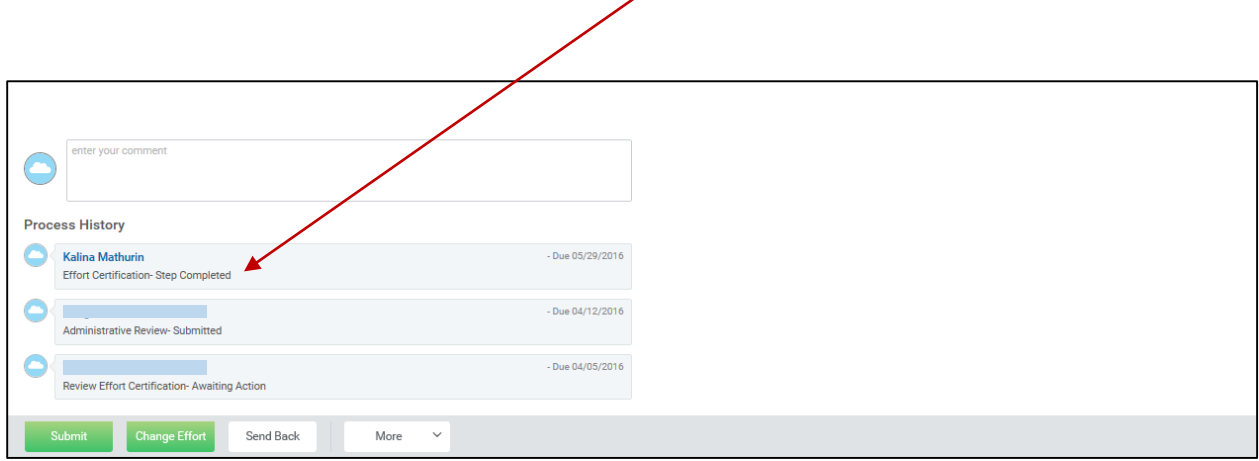

9. Note: If your Effort Reviewer made changes to your certification before routing it to your attention, you will note that it states 'Changed' in the upper-right corner of the screen. You can always view what your certification looked like before and after the changes on the tab titled, 'Details'.

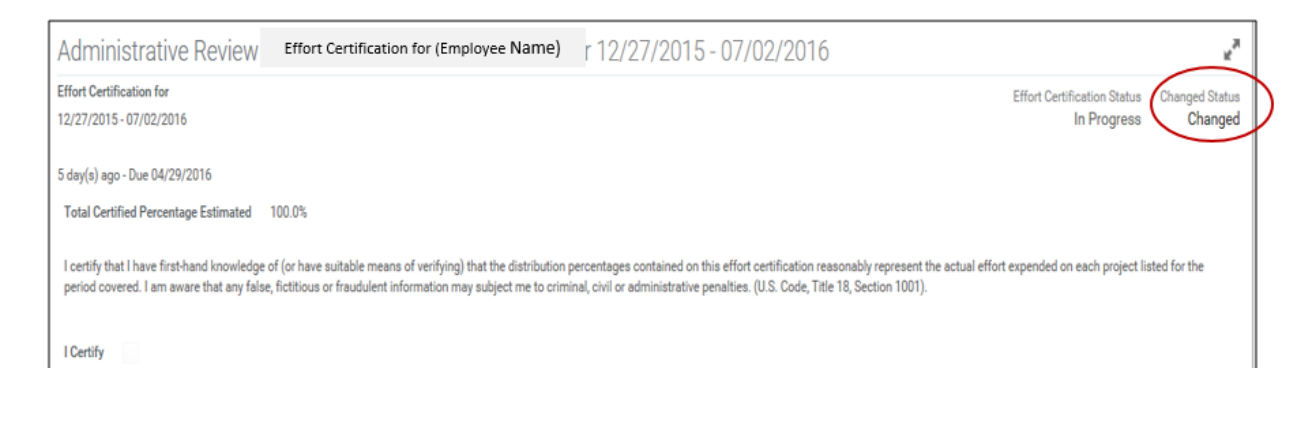

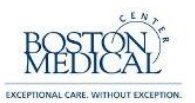

#### *SCENARIO 1: IF NO CHANGES ARE REQUIRED:*

1. If you agree that the effort statement is correct and ready to certify, simply click the box next to 'I Certify' and then 'Submit' and it will be automatically routed to the Effort Manager.

Note: checking this box means that you agree with the following statement,

*"I certify that I have first-hand knowledge of (or have suitable means of verifying) that the effort percentages contained in this report reasonably represent the actual effort expended on each project listed for the period covered. I am aware that any false, fictitious or fraudulent information may subject me to criminal, civil or administrative penalties. (U.S. Code, Title 18, Section 1001)."*

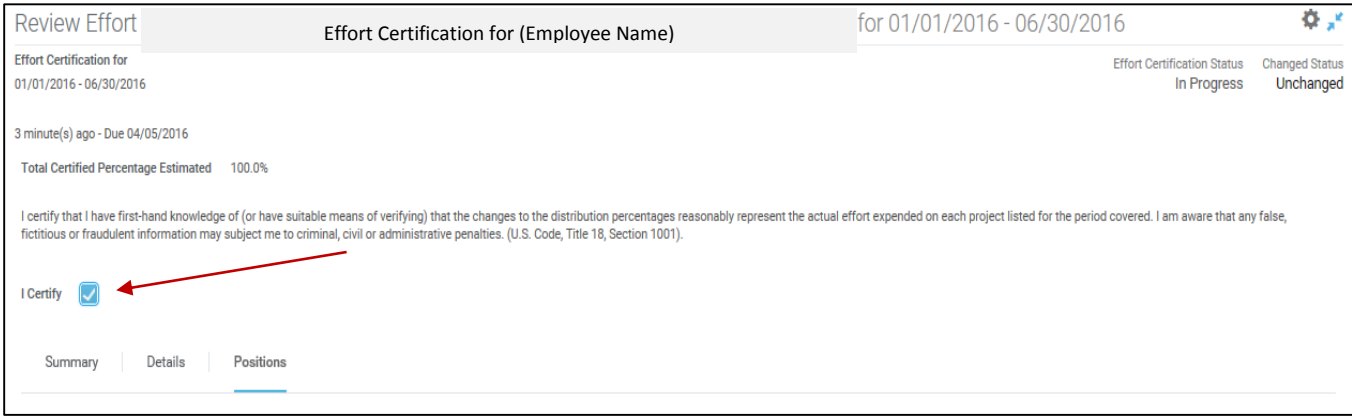

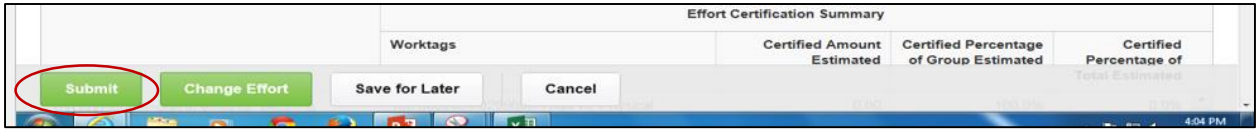

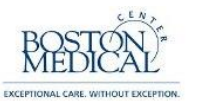

2. The following screen will appear showing that you successfully submitted the report. Note that in this example where no changes were made, the effort certification will next route to the Effort Manager in Research Finance.

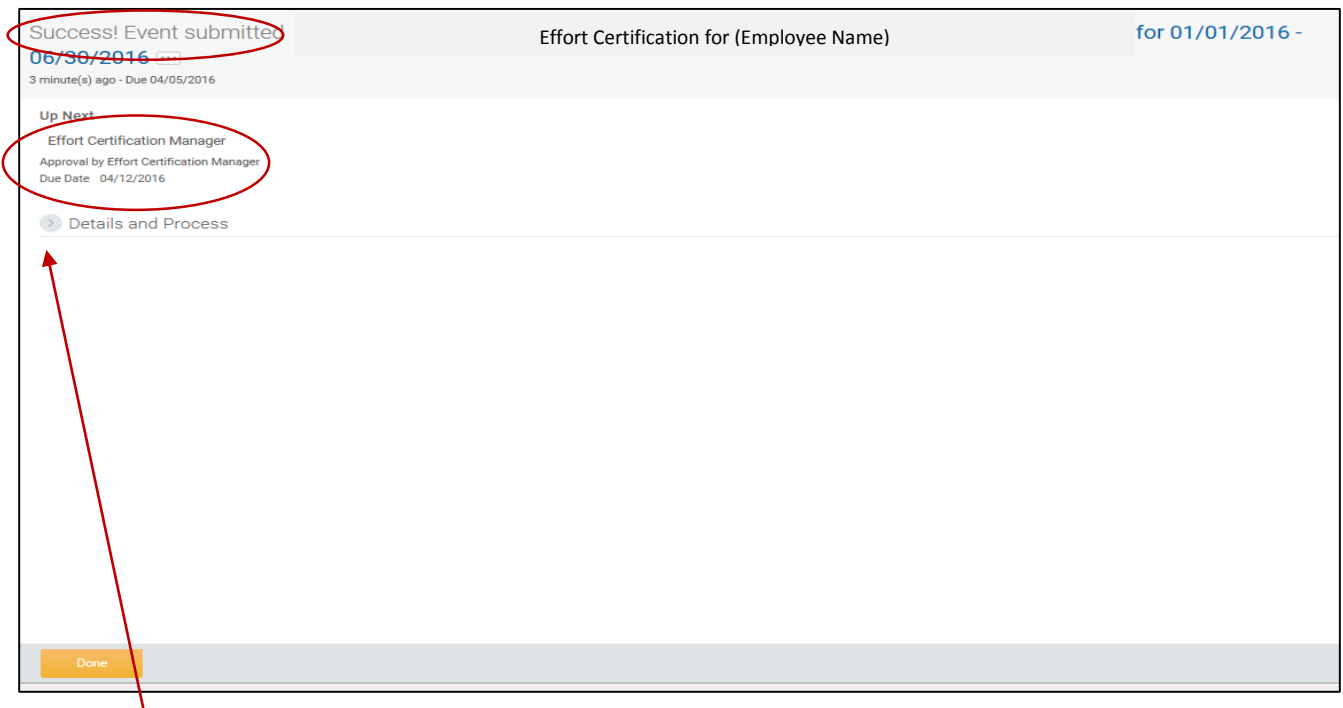

3. Clicking 'Details and Process' and navigating to 'Process' will show you exactly where the Effort Certification is in the business process and who is up next. Click 'Done' at the bottom-left of the screen to return to the home menu.

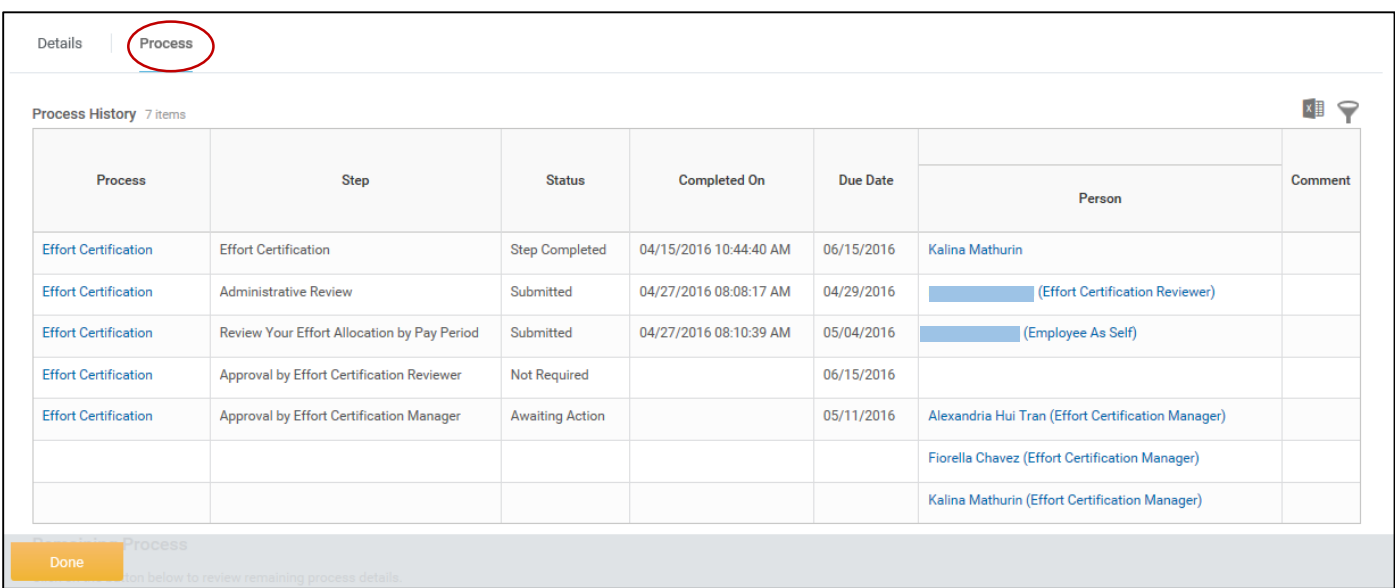

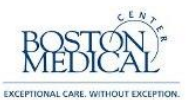

4. Notice that your inbox automatically moved the effort certification from the 'Actions' box to the 'Archive' box. You can always go back and view a certified report in your 'Archive' box.

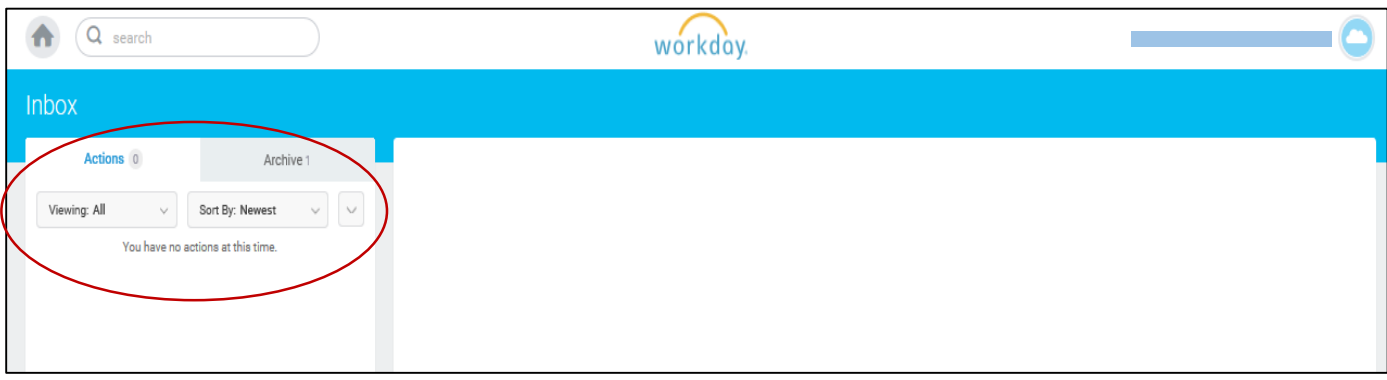

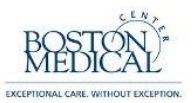

#### *Scenario 2:* **REALLOCATING EFFORT PERCENTAGES BETWEEN EXISTING LINES**

The following steps will explain how to redistribute percentages of effort across cost centers that are already included on the Effort Certification.

1. In this example, starting with the Details screen, we see that this is an employee whose time is allocated between two cost centers; 70% attributed to one cost center and 30% to the other. Let's assume that these percentages should have been assigned in the reverse order.

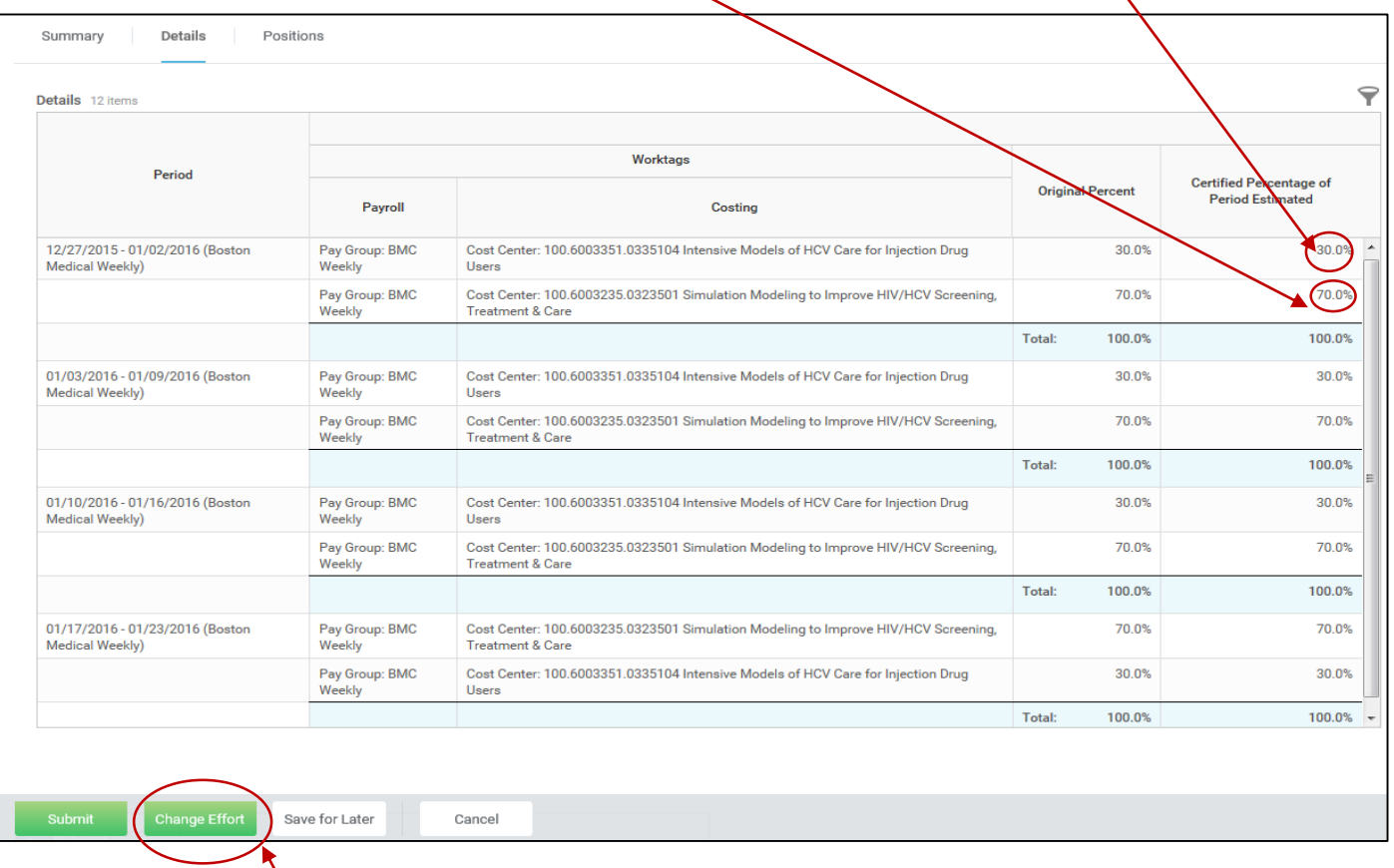

2. Click 'Change Effort' in the bottom-left corner to begin the process

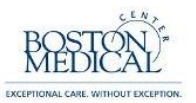

3. You should now see a new column titled, 'Change Reason' with blank fields in each row.

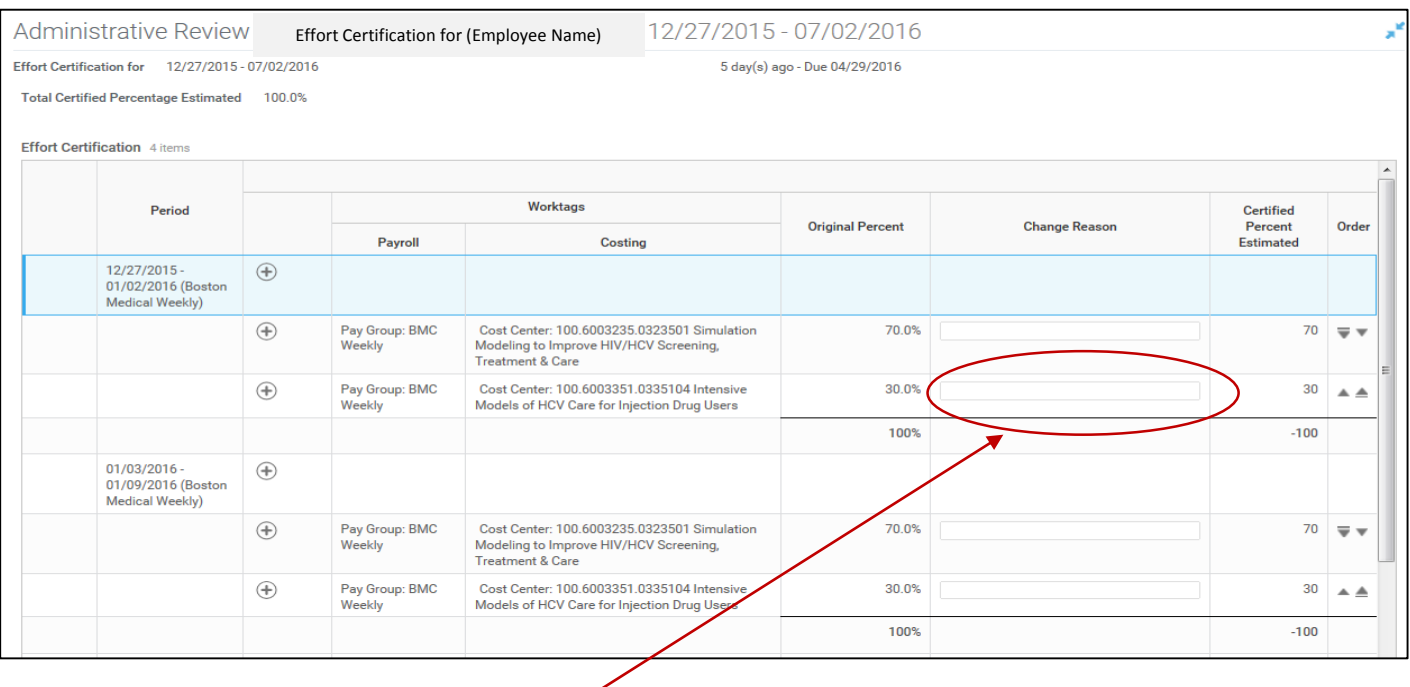

4. Click the cursor in the blank field. Click the icon to the right of the field and a drop down menu will appear. Choose 'All Reason Codes' and then select the appropriate reason code (i.e. 05 Effort Adjustment) .

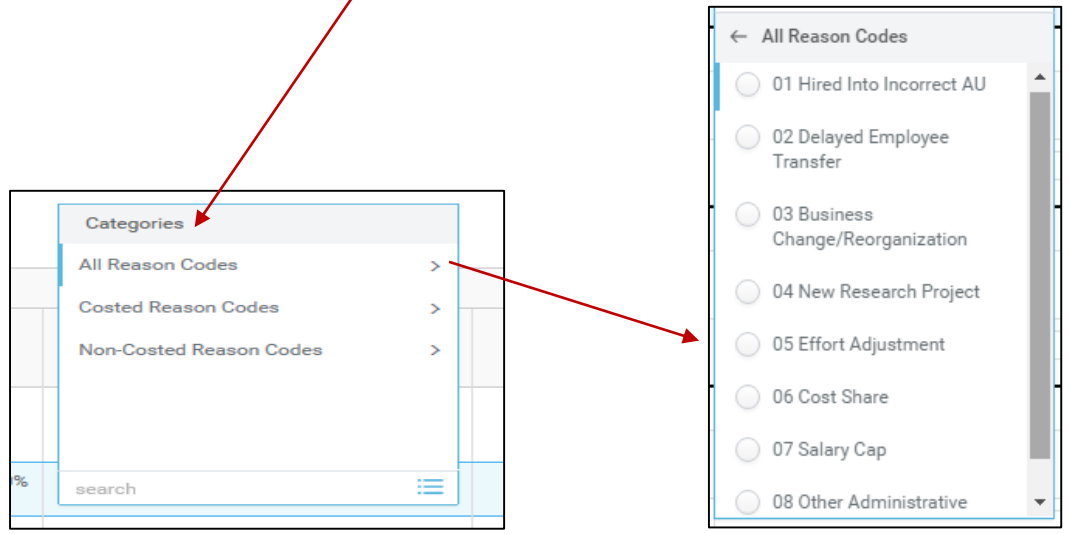

Note: this will need to be repeated for each pay period and cost center that require adjustment.

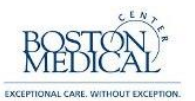

5. The field boxes are now editable in the column titled, 'Certified Percent Effort'. This is where we will make changes to the effort distributions. The numbers always default to the original percentage amounts.

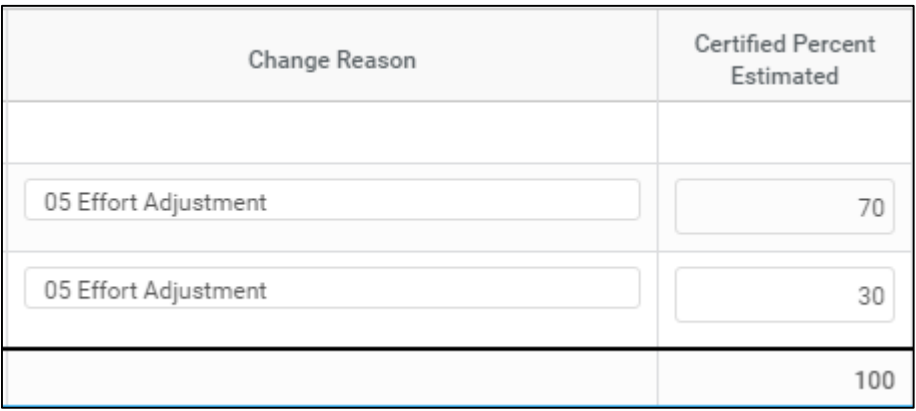

- 6. Change the effort % on each line and verify that the total at the bottom of the column still sums to 100%.
- 7. When you are satisfied with the changes, click 'OK' at the bottom-left of the screen.

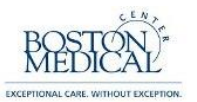

8. You will now notice two things: 1) the Changed Status is now 'Changed', and 2) the Summary percentages have changed to reflect the changes made to the Details

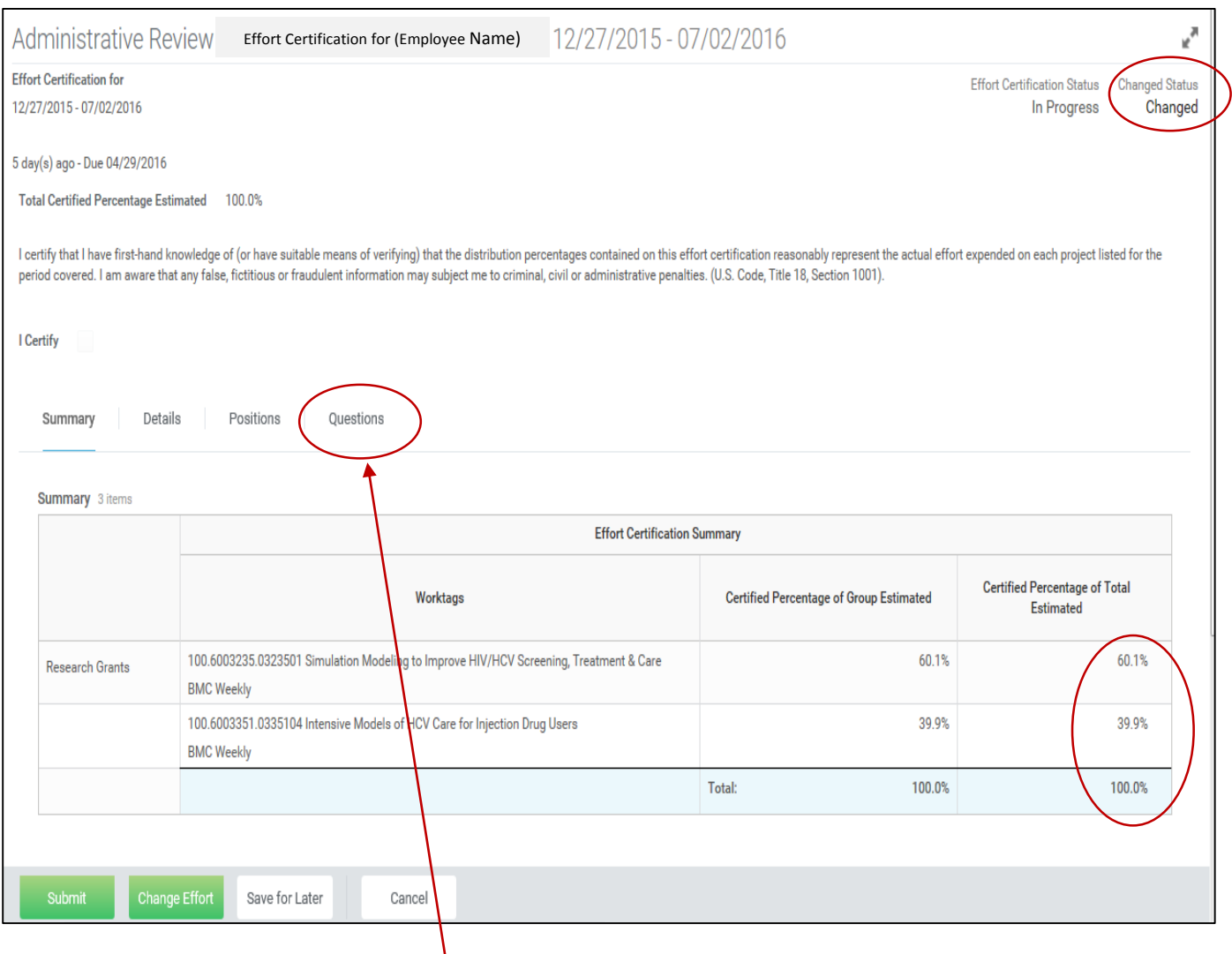

9. Before you can submit this changed statement you must write a short description explaining any changes. Click on the tab titled, 'Questions'.

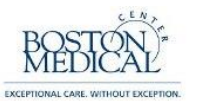

10. The field box is used to explain how changes to effort benefit the project(s). Use the toggle icon to open a larger window.

Enter the justification for the modification in the 'Answer' field.

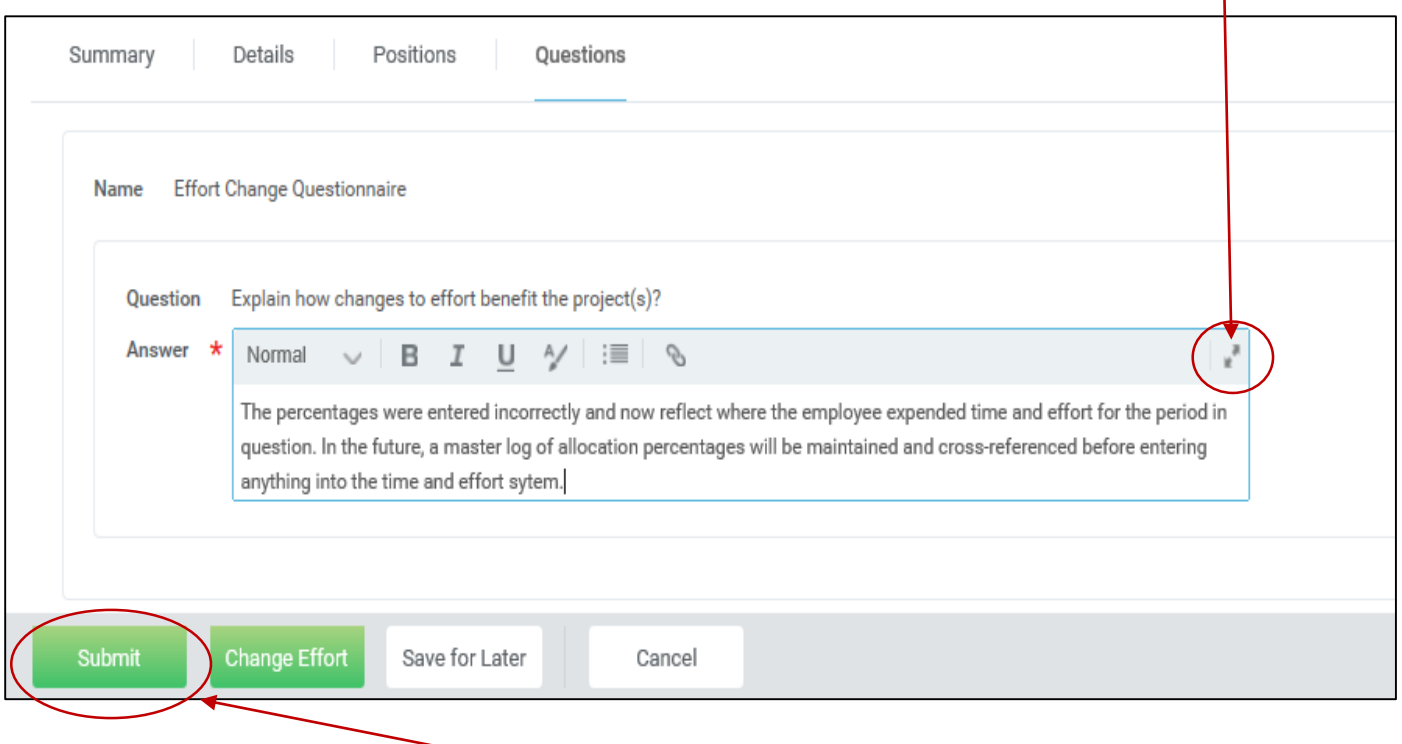

11. If the effort report is correct and ready to certify, simply click the box next to 'I Certify' and then 'Submit' and it will be automatically routed to the Effort Reviewer for final review/approval.

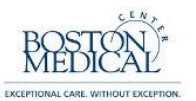

12. The following screen will appear showing that you successfully submitted the report. Click on Details and Process to see routing information. Note that your Inbox count went down by one.

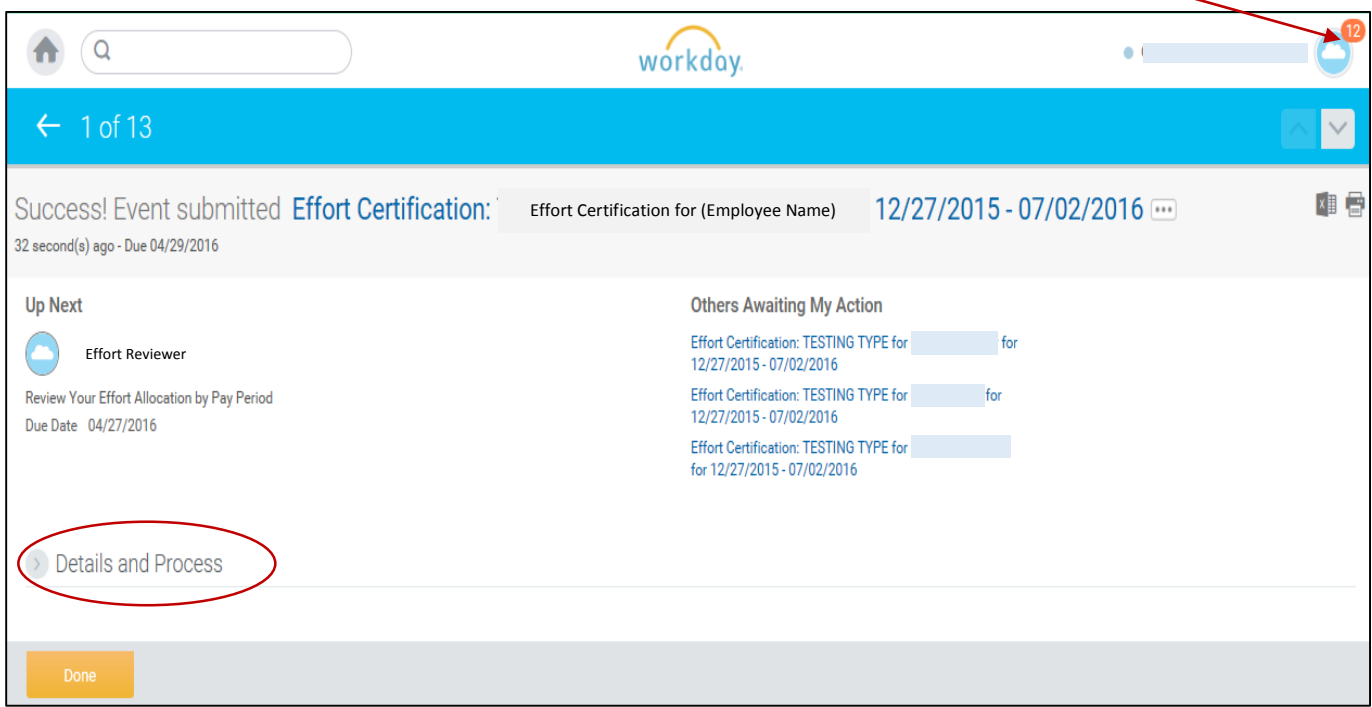

13. Once you submit a statement you will notice that it moves from your 'Actions' inbox to your 'Archive' inbox.

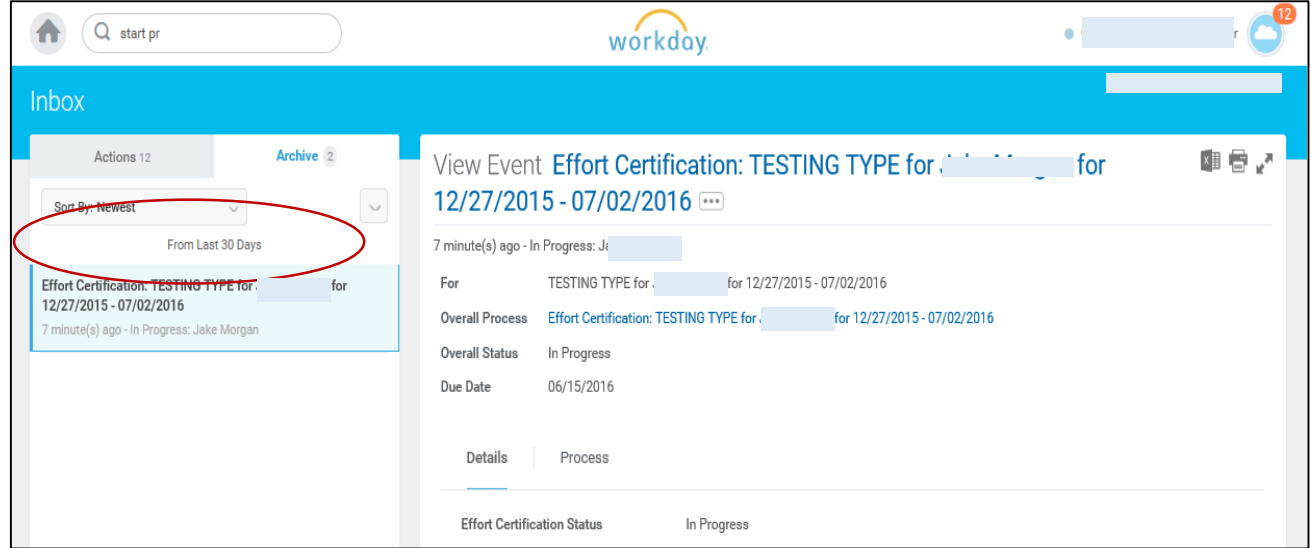

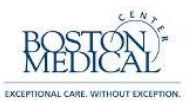

#### *SCENARIO 3***: ADDING/REMOVING A COST CENTER**

The following steps will explain how to add a cost center that is not already included on the effort statement and redistributing effort across the cost centers.

1. Open your effort certification and click 'Change Effort' button located on the bottom-left of the screen

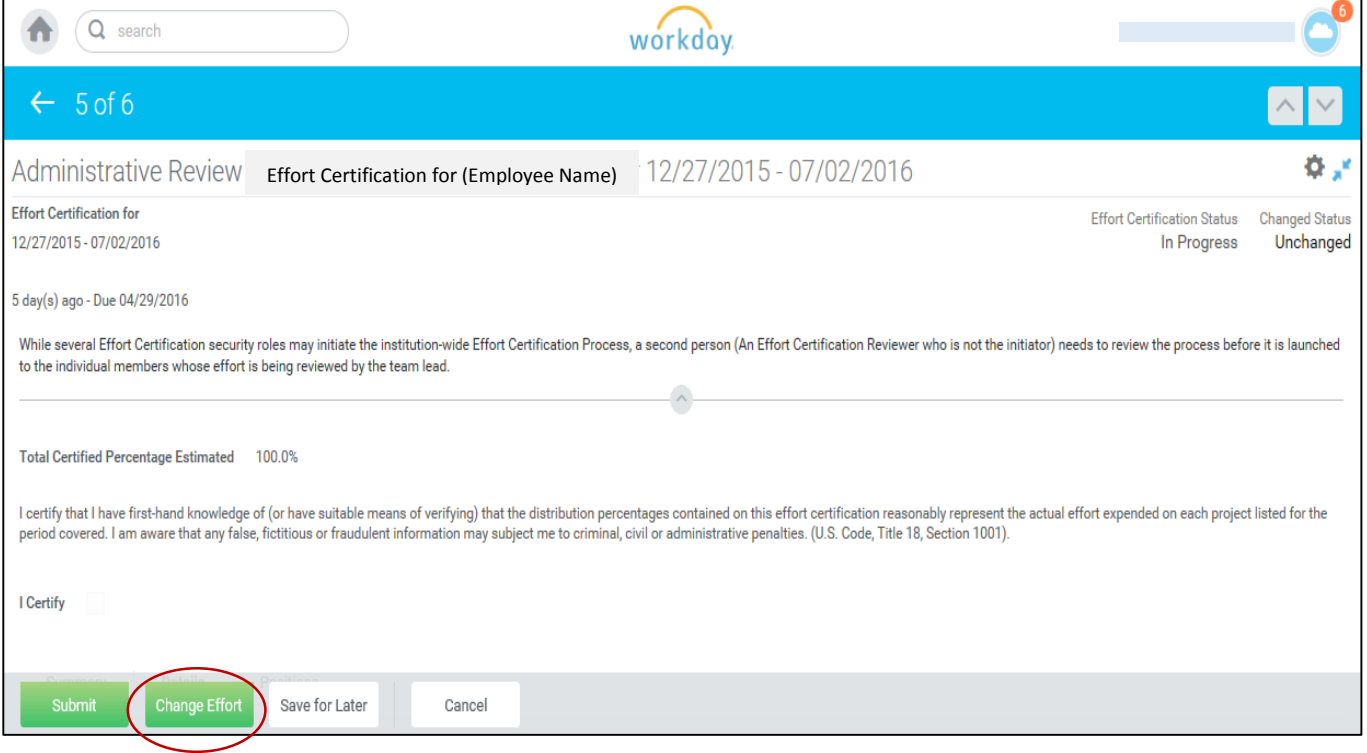

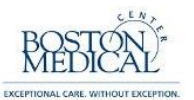

2. To add a line, you must copy an existing line and then change the information contained in that line. Click on the '+' sign located on the left side of an existing row.

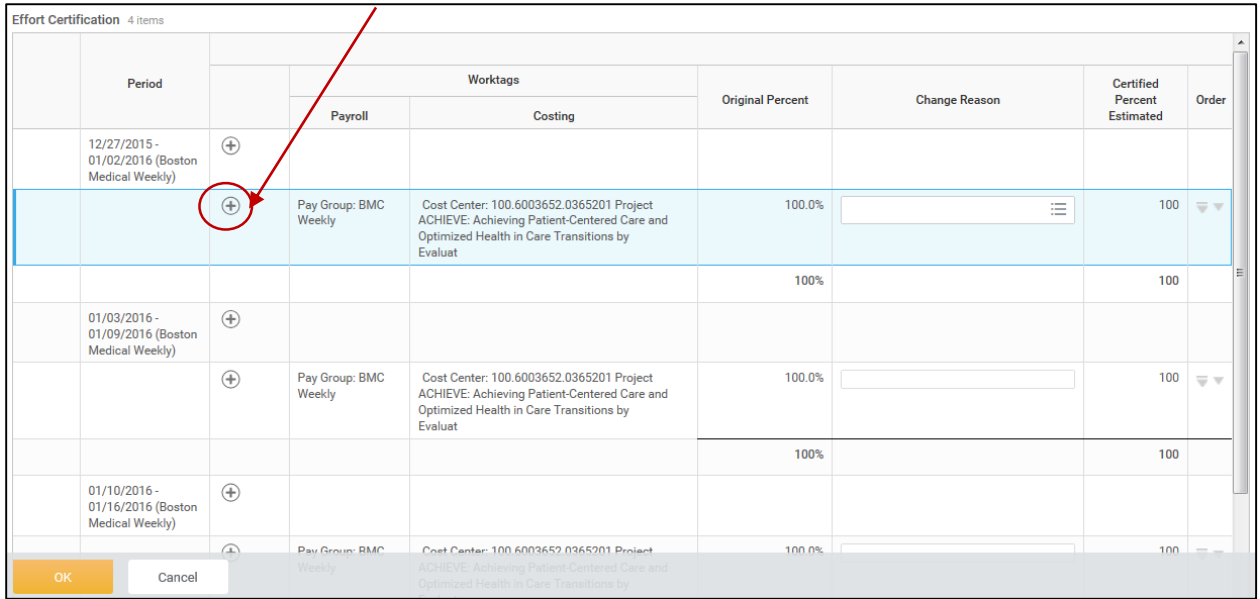

3. You should now see two of the same line. Click the 'X' to the left of 'Cost Center' in the Costing column to remove the duplicate cost center

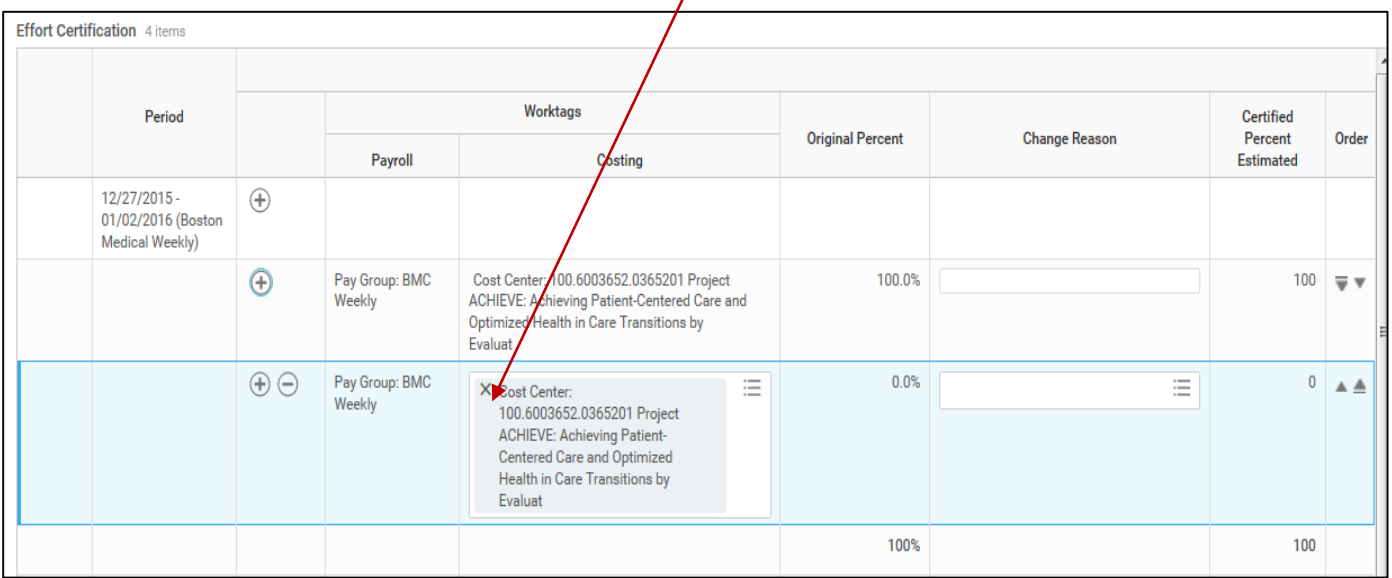

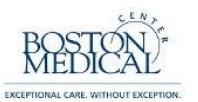

4. Type the cost center that you want to add in the blank field and press enter. The cost center format in Workday is: Company/AU/Activity in the following format: 123.6001234.0123401. From the drop down menu that appears, click the check-box next to the cost center that you want to add.

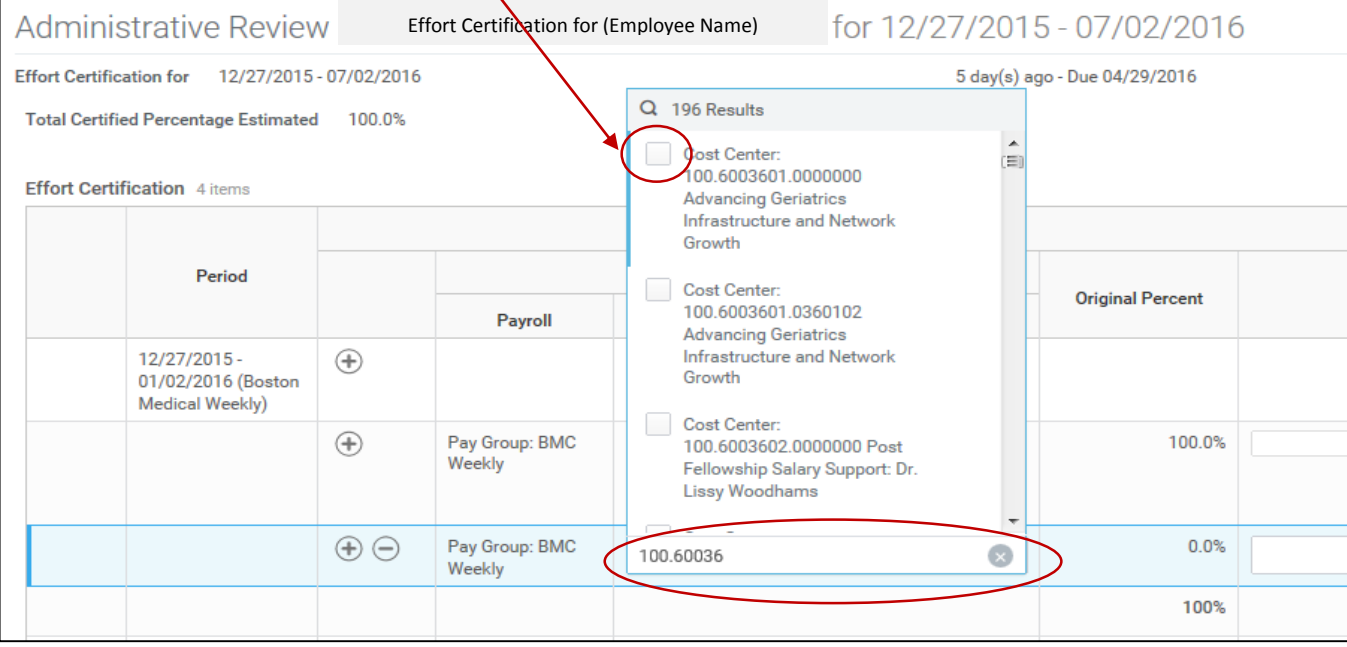

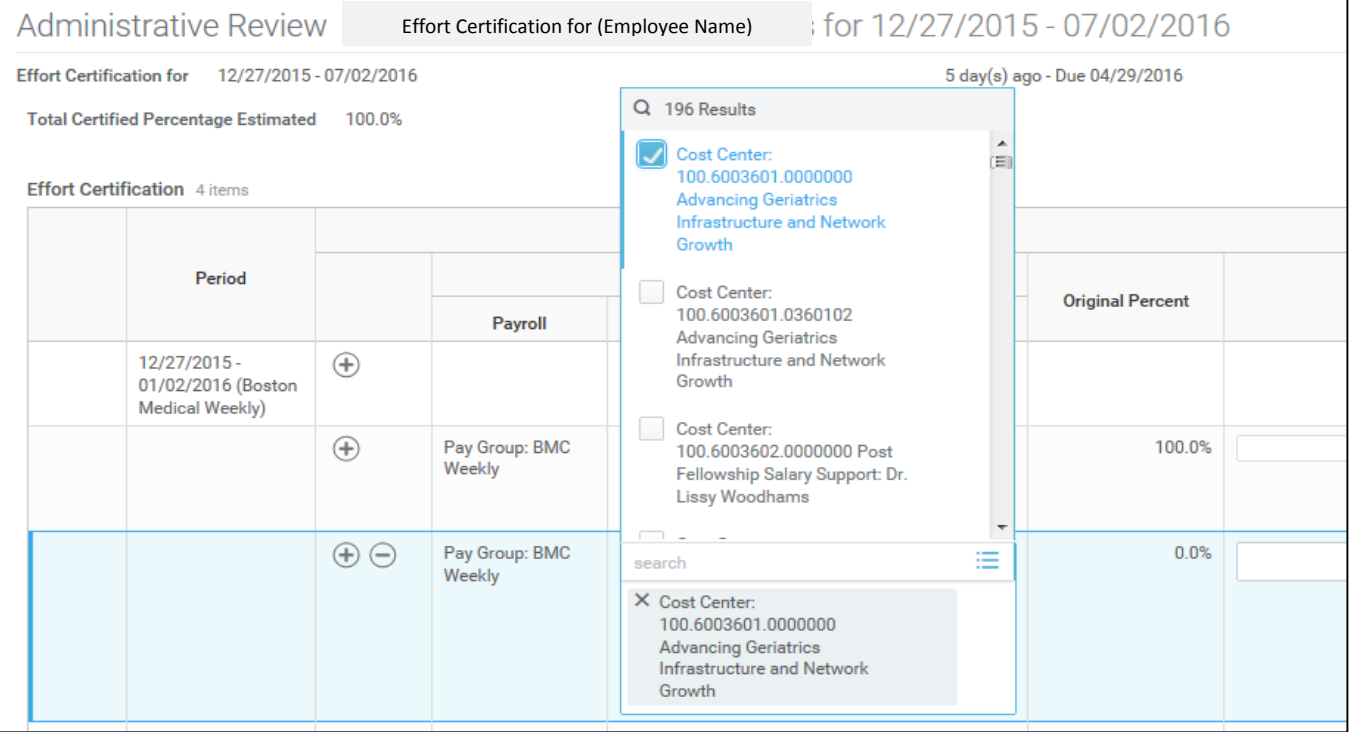

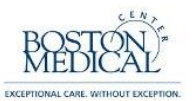

5. Click the cursor anywhere outside of the dropdown box to choose the selected cost center. Place the cursor in the 'Change Reason' field and click the icon to the right side of the field box.

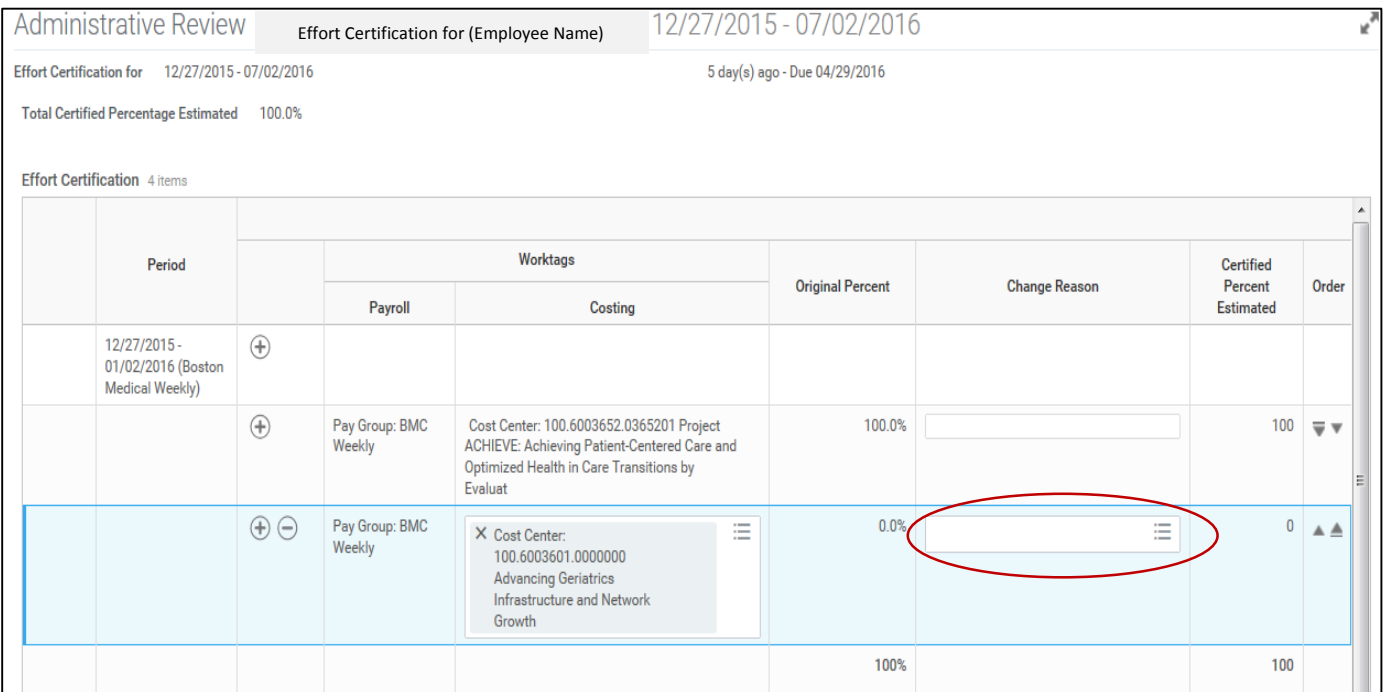

6. A drop down menu will appear. Choose 'All Reason Codes' and then select the appropriate reason code (i.e. 05 Effort Adjustment) .

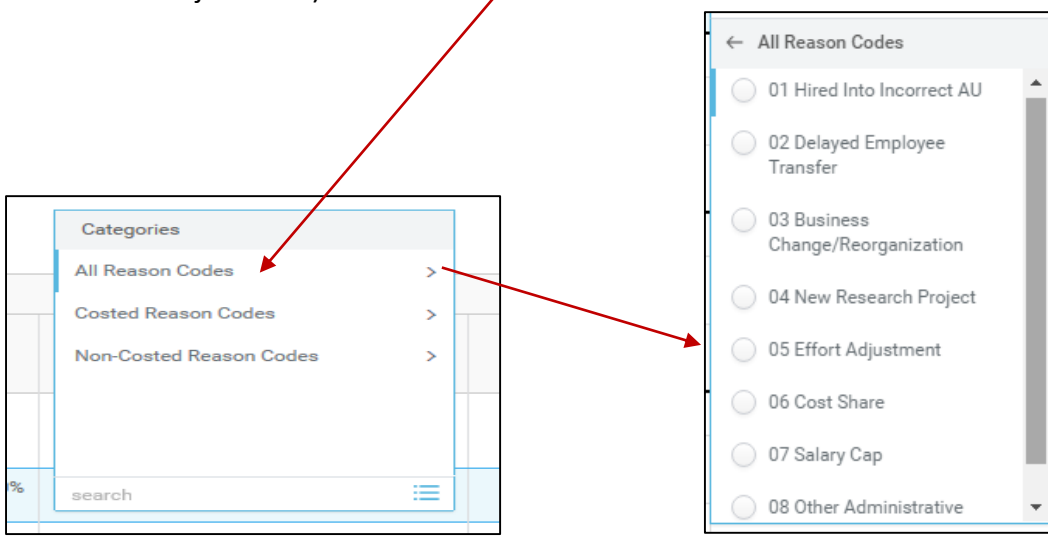

Note: this will need to be repeated for each pay period and cost center that require adjustment.

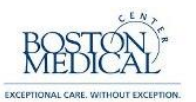

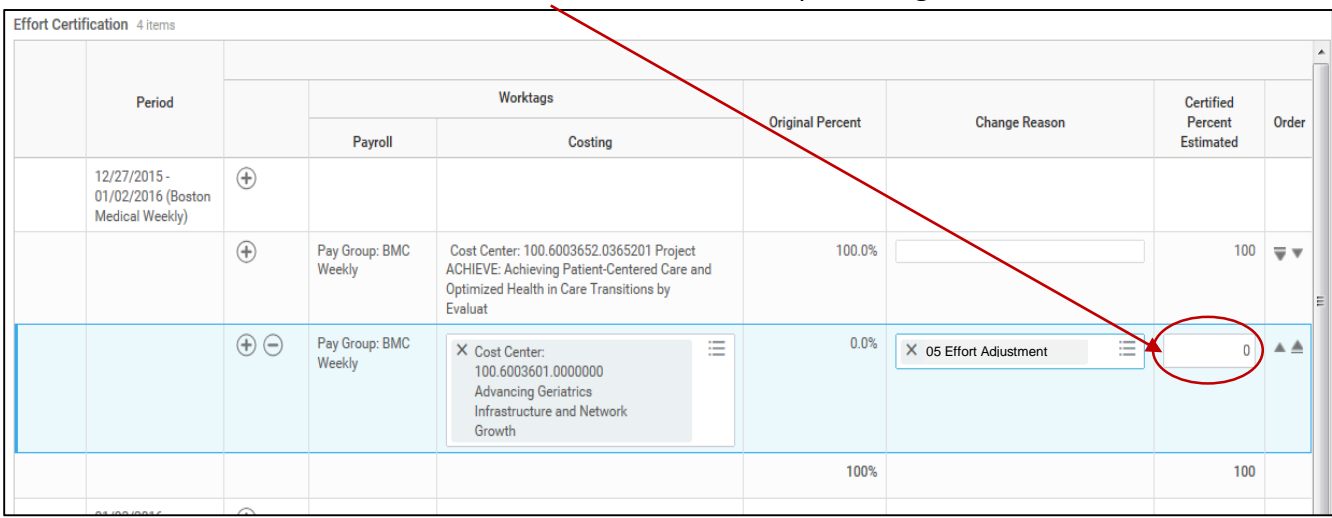

7. You will notice that there is now a field available to add a percentage to the new line.

8. Enter "50" in the Certified Percent Estimated column for the new row and then click in the Change Reason field of the existing line. Note that the total percentage is temporarily "150" (it must be 100 before submitting).

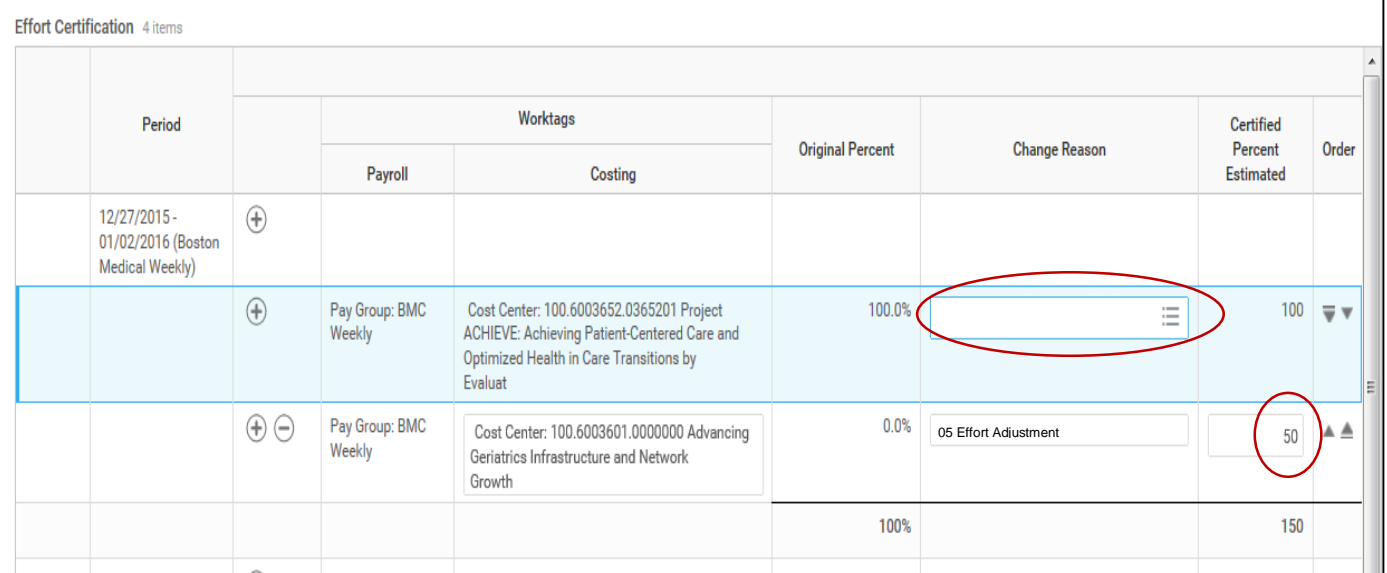

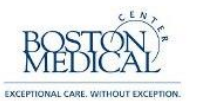

9. Enter Administrative Correction and "50" into the empty fields in the existing line and then click the cursor anywhere to refresh the total. You should now see that the total is the desired 100%

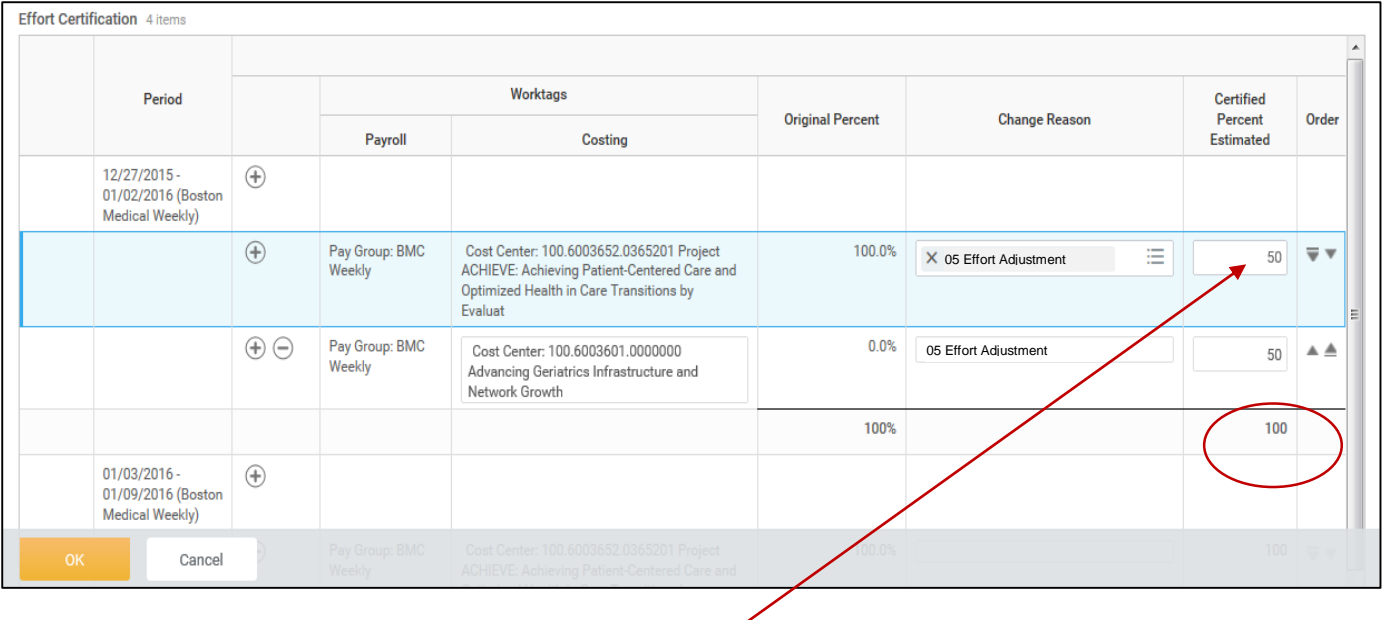

## **Note: if you need to remove an existing line, enter "0" in the Certified Percent Estimated field**

10. Click 'Ok' on the bottom-left of the screen when finished making changes

#### 11. Note in the upper-right of the screen that the 'Changed Status' now reads 'Changed'.

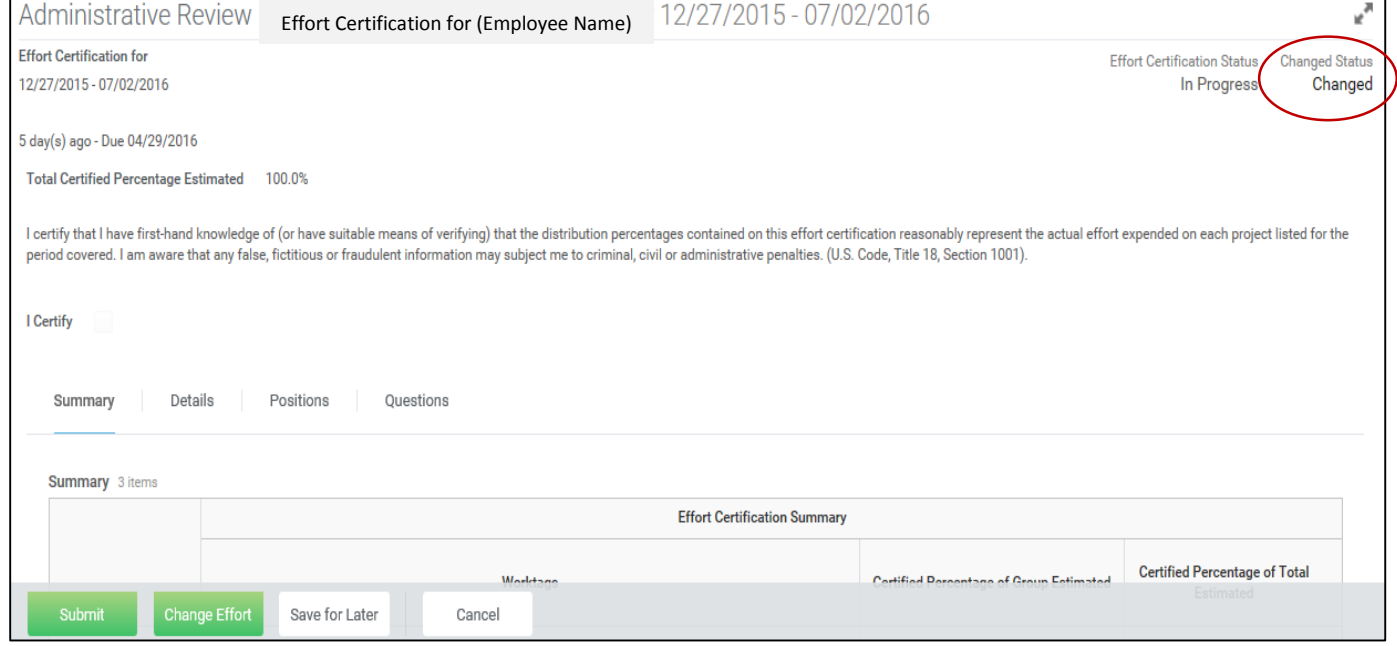

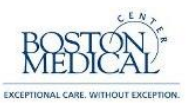

12. Before you can submit a changed effort statement you must write a short description regarding the changes. Click on the tab titled, 'Questions'. The field box is used to explain how changes to effort benefit the project(s). Use the toggle icon to open a larger window.

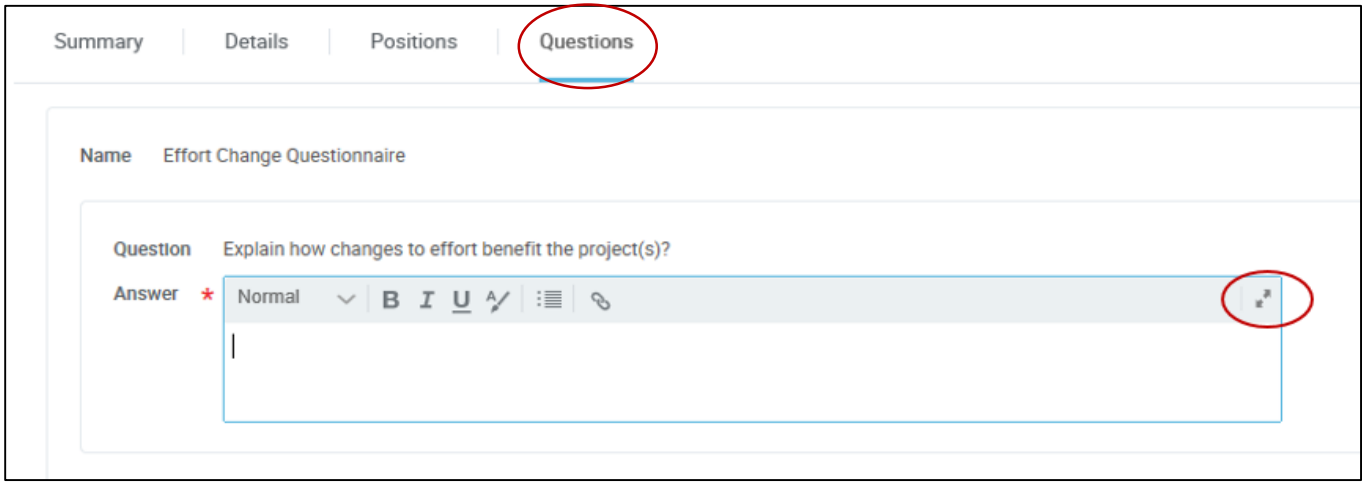

#### 13. Enter the justification for the modification in the 'Answer' field and click 'Done'.

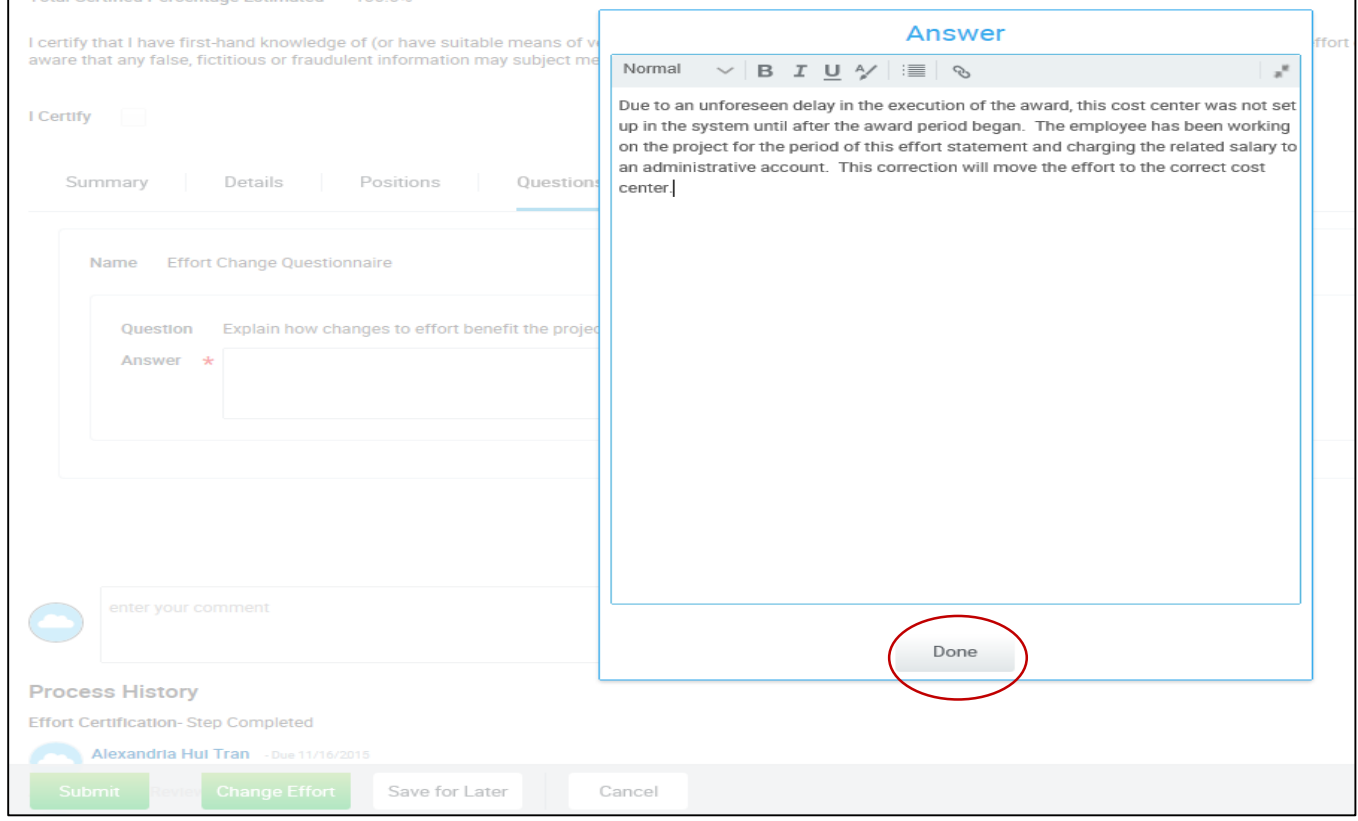

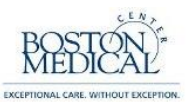

14. If you are satisfied with the justification, click 'Submit' in the lower-left corner and the effort statement will be automatically routed to the Effort Reviewer for their final review/approval.

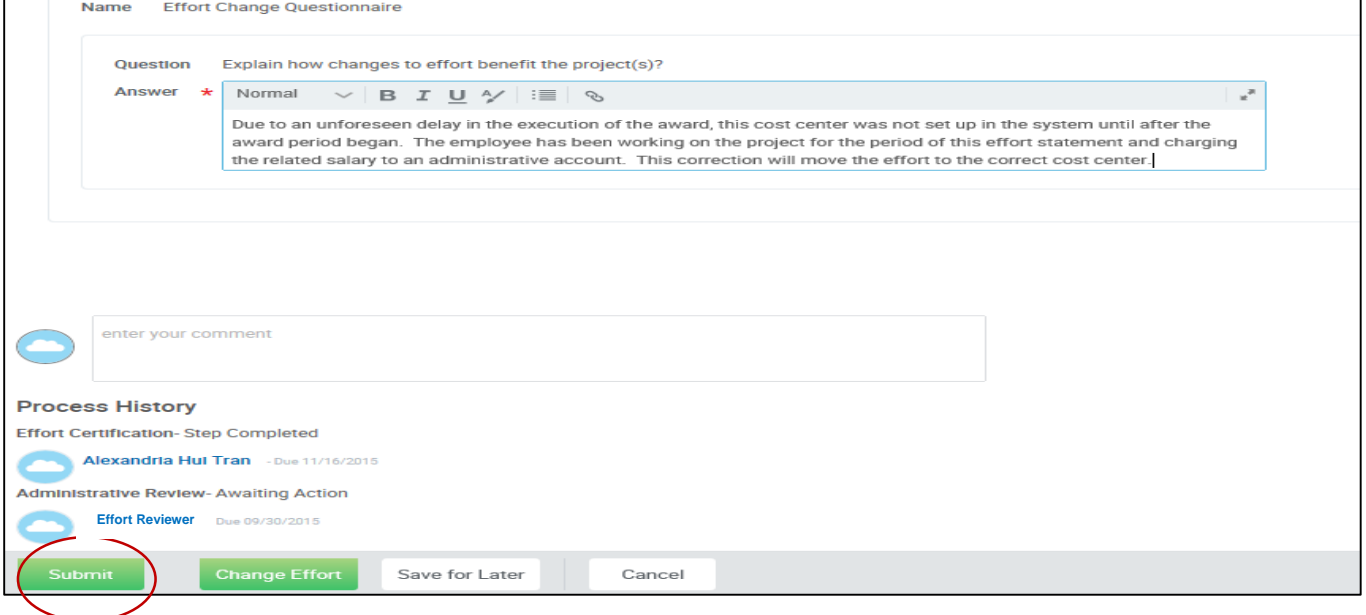

15. The following screen will appear showing that you successfully submitted the report. Click 'Done' to return to the home menu.

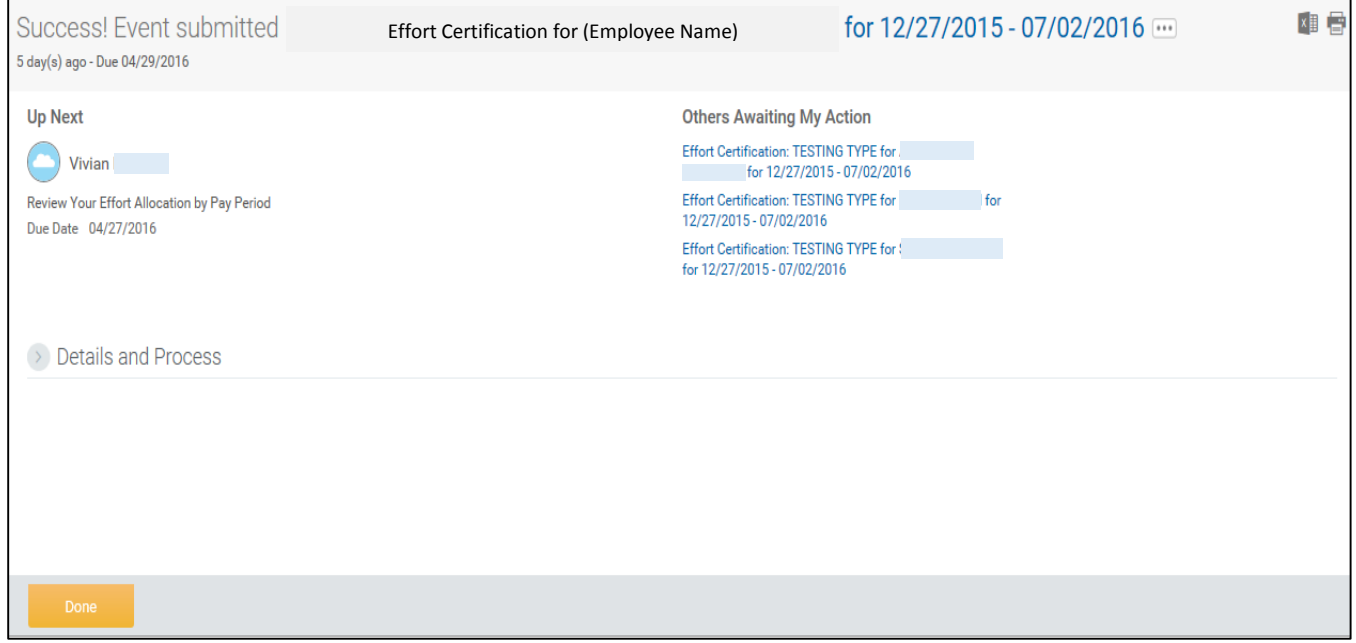

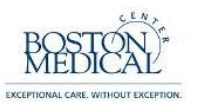

16. Once you submit a report you will notice that it moves from your 'Actions' inbox to your 'Archive' inbox

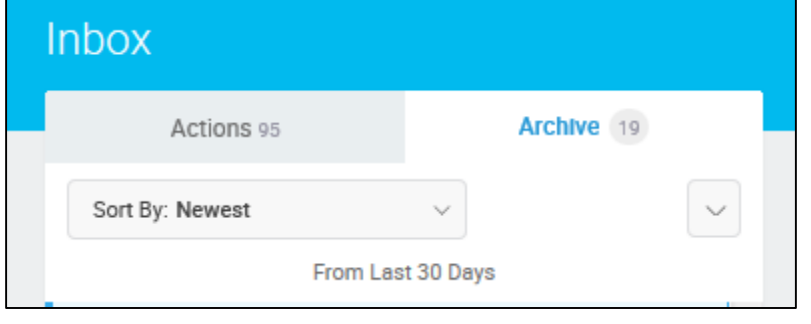